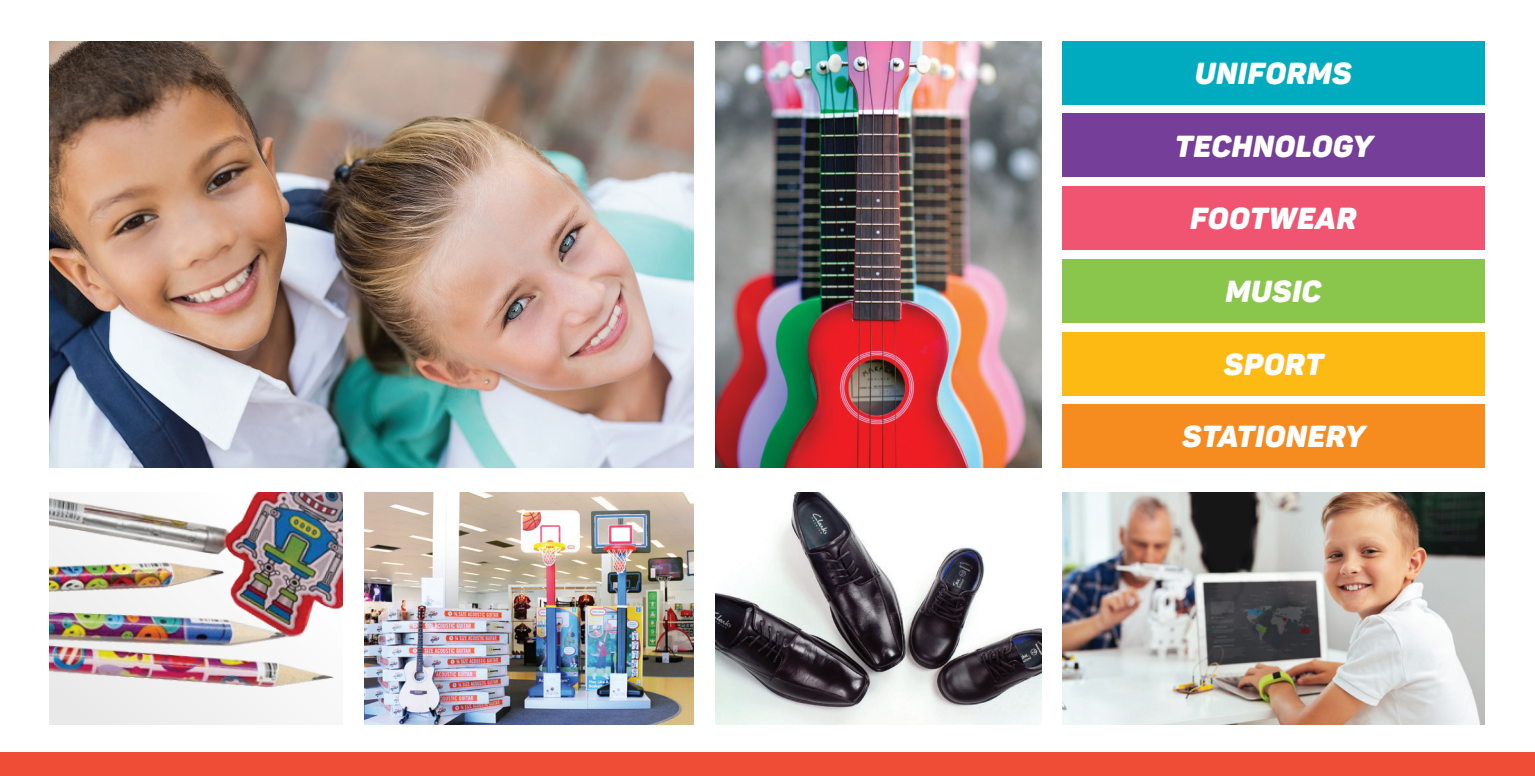

# **Christ the King Catholic School**  Uniforms Now Available at The School Locker North Lakes

## **The School Locker North Lakes**

Visit The School Locker North Lakes and discover a convenient one-stop-shop for school footwear, stationery, technology, musical instruments and sports equipment.

Mac1 Service is also in-store and provides Apple Authorised repairs for all Apple devices.

### **Contact Details**

4-6 Burke Crescent, North Lakes Phone: 07 3490 1400

### **Trading Hours**

Monday to Friday 8:30am - 5:00pm Saturday 9:00am - 3:00pm

## **Shop online**

Products are also available for purchase online from The School Locker website.

You can choose to have your order shipped directly to you or you can collect it from The School Locker North Lakes store during trading hours.

### **Get the Student Advantage**

Join The School Locker Student Advantage Program to access special pricing and generate revenue for your school with every purchase you make in any of our stores.

**Set up your membership online at theschoollocker.com.au/customer/account/** 

# **Shop online anytime at theschoollocker.com.au**

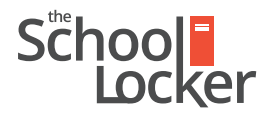

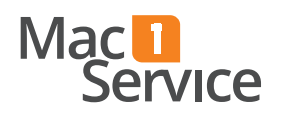

unlock their potential.

# Quick guide to setting up your Student Advantage Membership online.

**Step 2**

### Get started by visiting *theschoollocker.com.au/customer/account/*

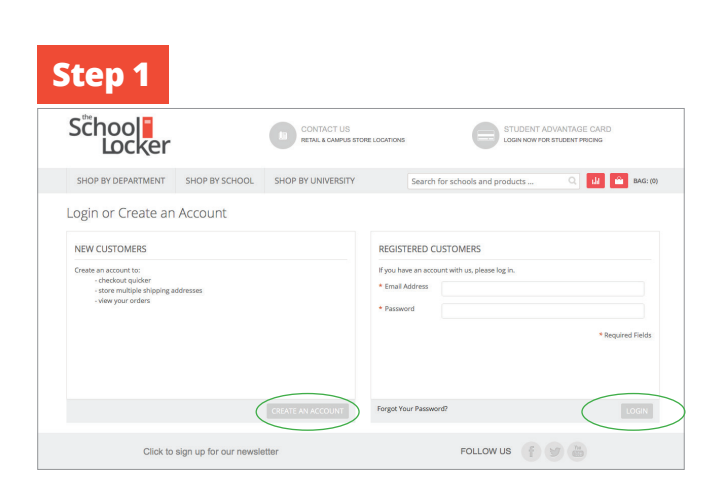

### *Are you a new customer?*

**Step 3**

S

 $\overline{\phantom{a}}$ M

Click **CREATE AN ACCOUNT** and go to **Step 2**.

### *Do you have an account but need to set up your Student Advantage Membership?*

**Login** to your account using the *Registered Customers* form Refer to **Step 3** instructions.

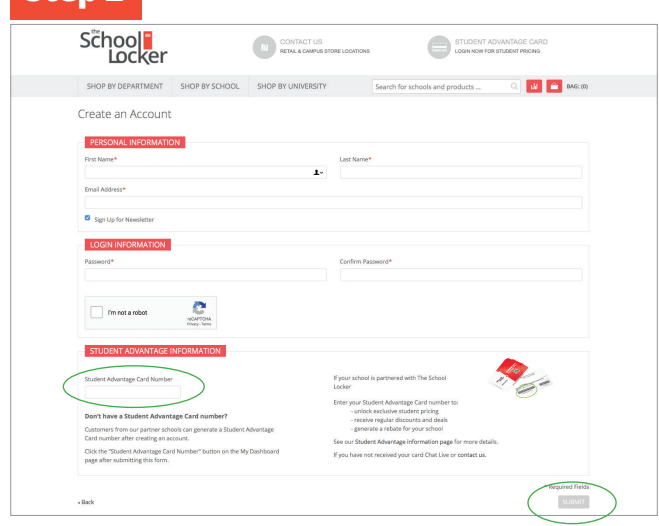

Complete the *Create an Account* form.

*If you DO have a Student Advantage number* provided by your school (via email or on a Student Advantage Card) enter it in the *Student Advantage Card Number* field and click **SUBMIT**.

That's it, you're finished. This will immediately assign your Student Advantage Number to your account so you see Student Advantage Pricing when you login.

*If you DON'T have a Student Advantage Number*, skip the *Student Advantage Information* section and click **SUBMIT**.

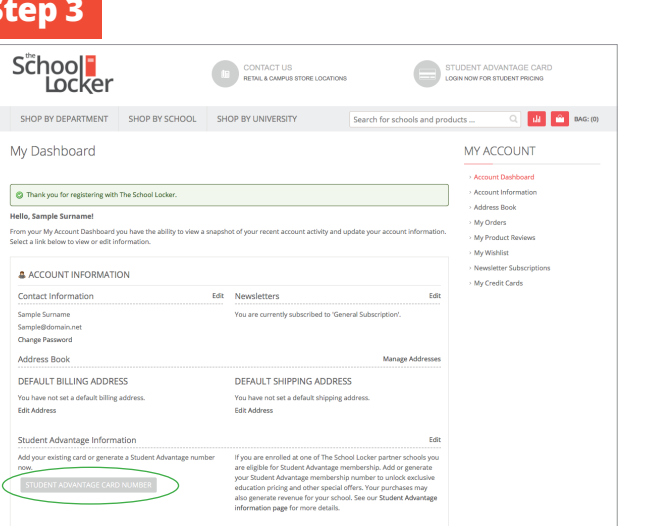

You will be re-directed to the *My Dashboard* page.

Click on the **STUDENT ADVANTAGE CARD NUMBER** button.

You will be re-directed to the *Edit Account Information* page.

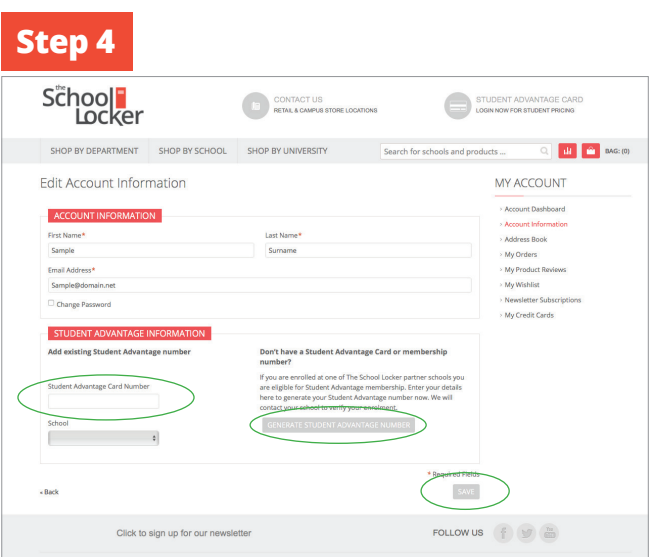

*If you DO have a Student Advantage Number* enter it in the *Student Advantage Card Number* field and press **SAVE**.

### *If you DON'T have a Student Advantage Number* click on **GENERATE STUDENT ADVANTAGE NUMBER** button.

A pop-up window will appear. Complete your details including Parent/Guardian Name, Email Address, Student Name, School and Year Level. Click **SUBMIT**.

This will immediately assign your Student Advantage Number to your account. Click **SAVE** and you will see Student Advantage Pricing each time you login.